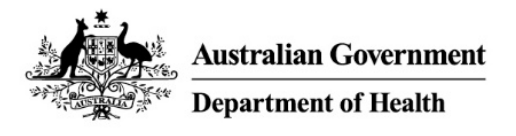

# **PBS Approved Suppliers Portal**

Guide PAP106: How to upload PDF applications forms or additional requested information

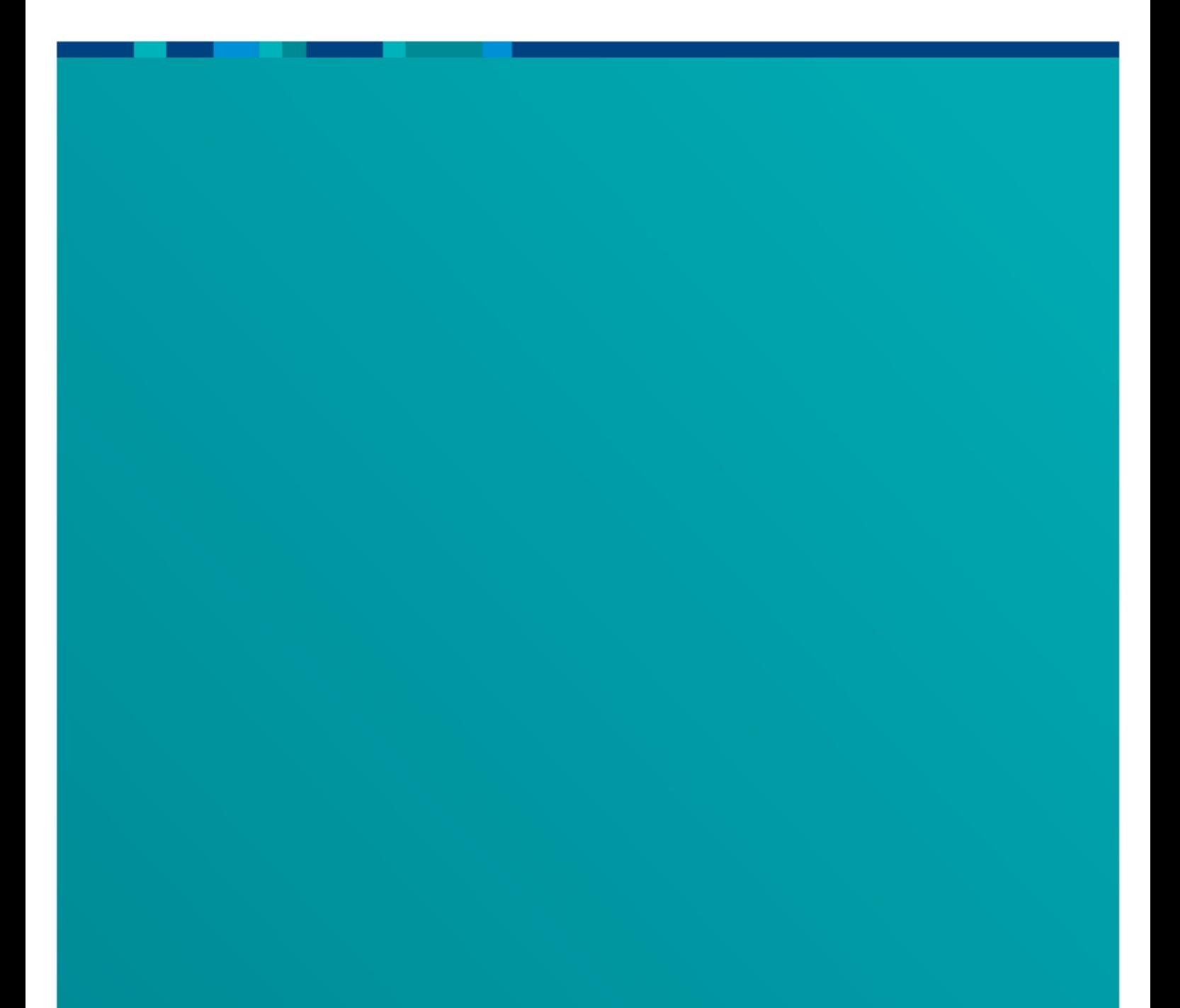

### **1. Purpose**

This user guide provides instructions on how to submit PDF forms that are not currently an online form in the PBS Approved Suppliers Portal (the Portal) which are:

- Application to expand/contract a pharmacy (to access this form, please send an email to [pbsapprovedsuppliers@health.gov.au\)](mailto:pbsapprovedsuppliers@health.gov.au).
- Notification of bank account details for either an approved pharmacist, hospital authority or medical practitioner
- Authority to permit person(s) to enquire and/or sign claim forms on behalf of approved pharmacist(s)
- Notification of change of pharmacy registered business (trading) name
- Application for permission to carry on business as a pharmacist by the legal personal representative of a deceased approved pharmacist
- Application for permission to supply pharmaceutical benefits following bankruptcy or external administration
- Authority to authorise pharmacist(s) to sign claim forms on behalf of section 91/91B permission holder
- Application to carry on business as a pharmacist by a beneficiary of a deceased approved pharmacist
- Application for a hospital authority to prescribe and/or supply pharmaceutical benefits and/or highly specialised drugs
- Authority to authorise pharmacist(s) to sign claim forms on behalf of a hospital authority
- Application for a medical practitioner to supply pharmaceutical benefits

This function also allows for any additional information requested by the Department or ACPA to be uploaded and submitted.

## **2. Upload and submit your document(s)**

- *a)* If you are submitting a PDF application, download, complete and save the form you wish to submit.
- *b*) Access the Portal by using the following UR[L https://pbsapprovedsuppliers.health.gov.au](https://pbsapprovedsuppliers.health.gov.au/) and sign in. For further details on how to register and access the Portal for the first time, please refer to the *PBS Approved Suppliers Portal User Guide pap101 - How to register and sign in*.

c) When you sign in to the PBS Approved Suppliers Portal, the Home screen will display. Click the 'Upload Document(s)' tab.

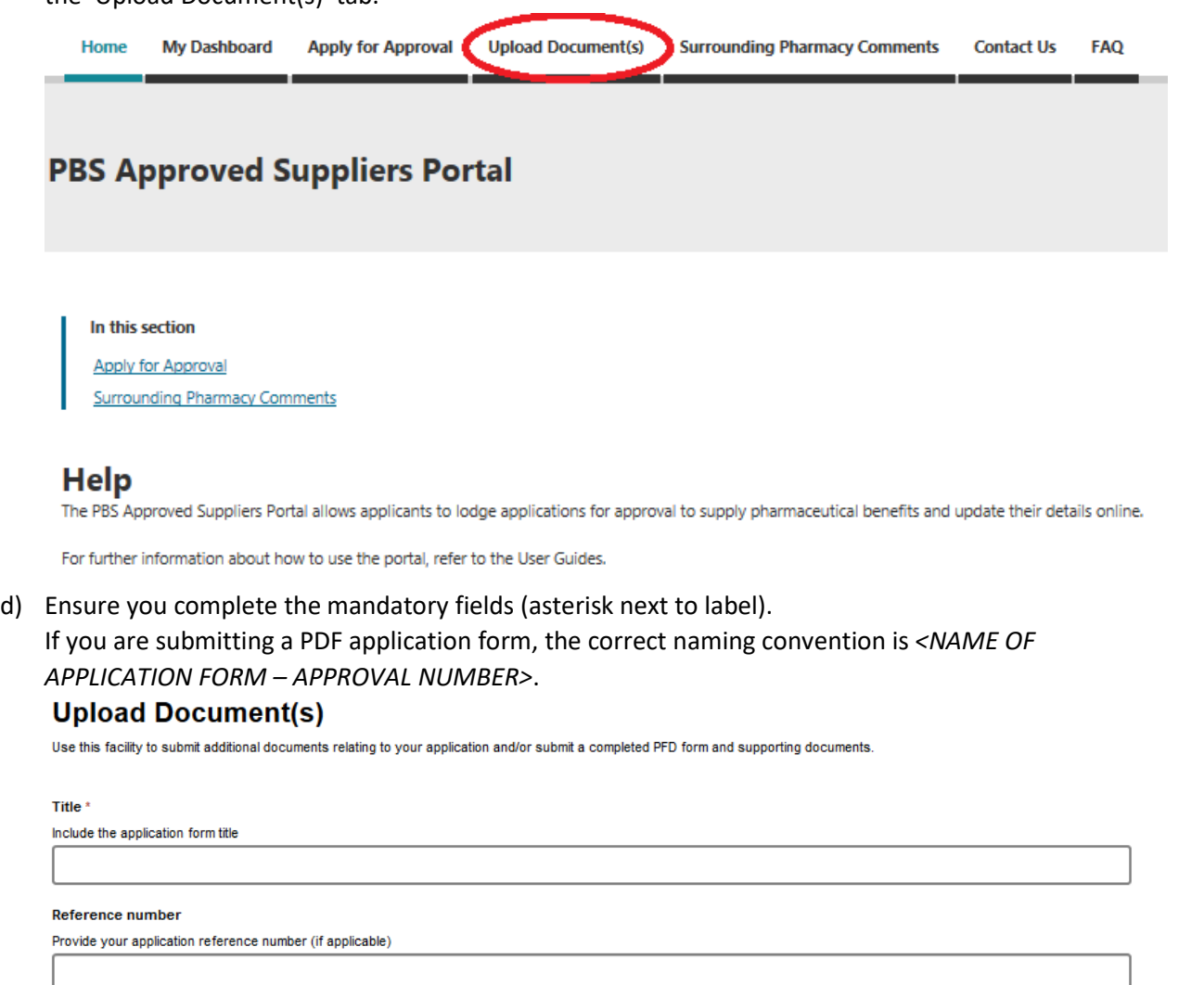

Description

Provide your name and email address, as well as a brief description of the attached documents and any other relevant details.

Next

e) Click 'Next'

f) Click 'Add Files'

 $g)$ 

#### **Upload Document(s)**

Use this facility to submit additional documents relating to your application and/or submit a completed PFD form and supporting documents

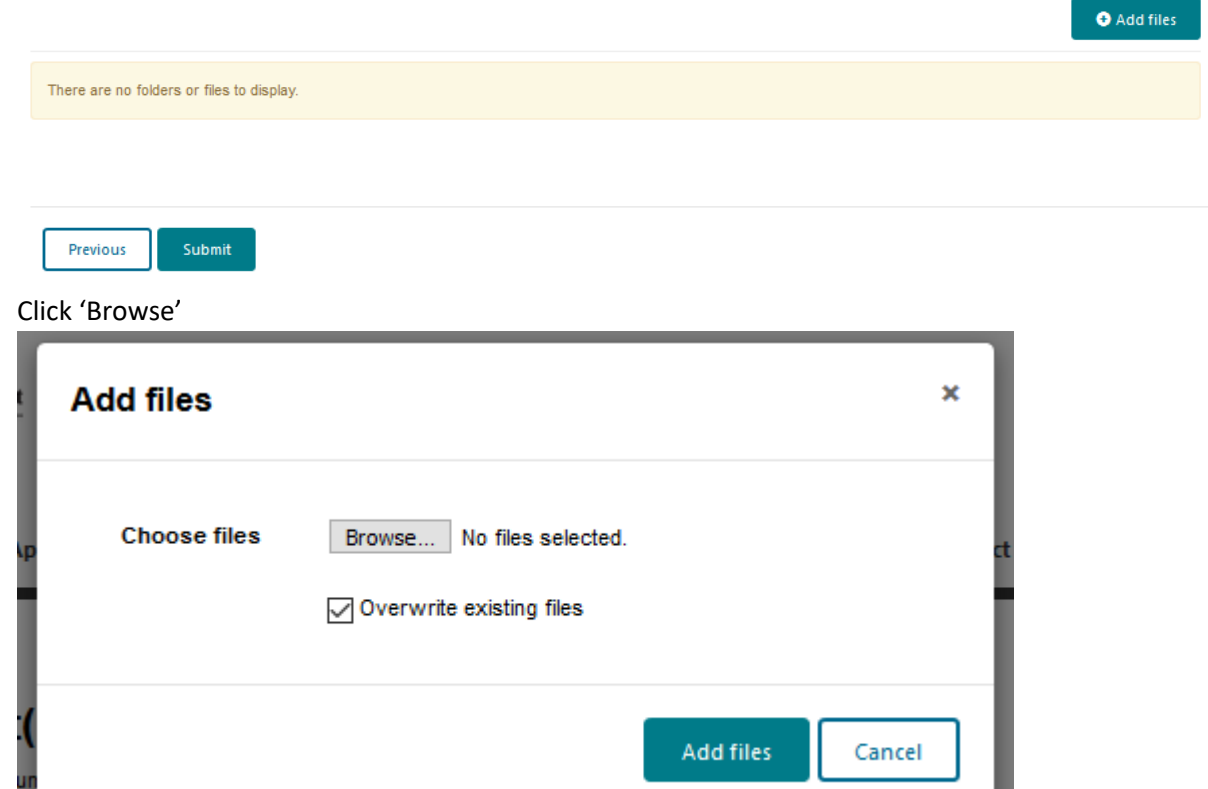

h) You may upload multiple files to support your comments however each file must be less than 50MB each. The title of each upload document must be 100 characters or less. To upload multiple files you can hold down the 'CTRL' button and select the files you would like to upload, or you can hold down the 'Shift' key and select multiple files.

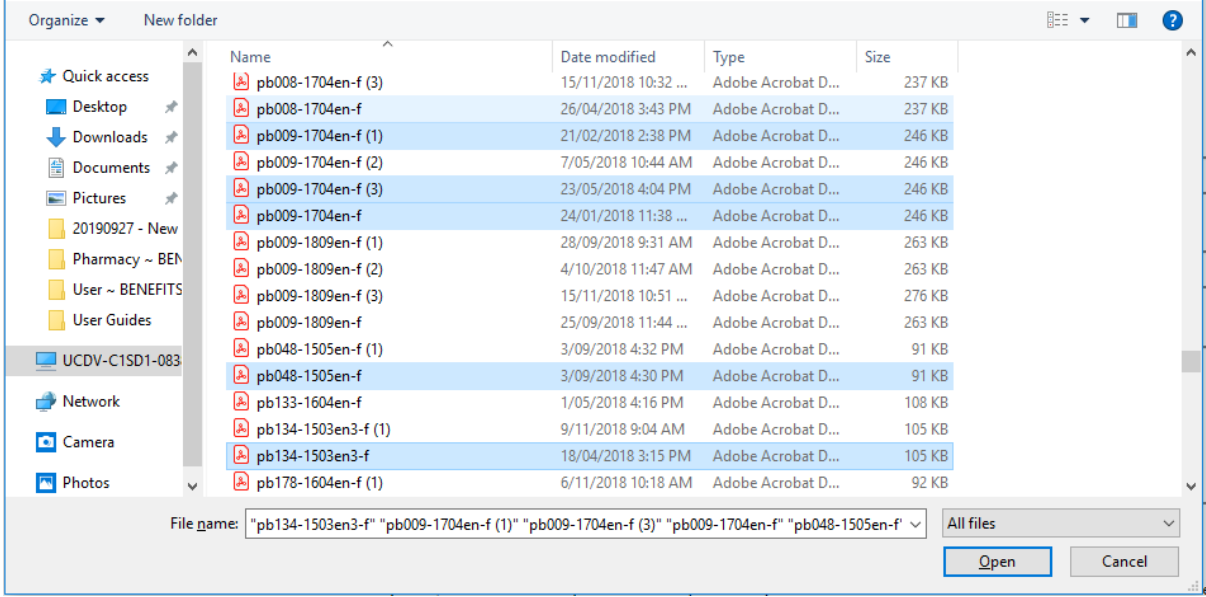

### i) Click 'Submit'

#### **Upload Document(s)**

Use this facility to submit additional documents relating to your application and/or submit a completed PFD form and supporting documents.

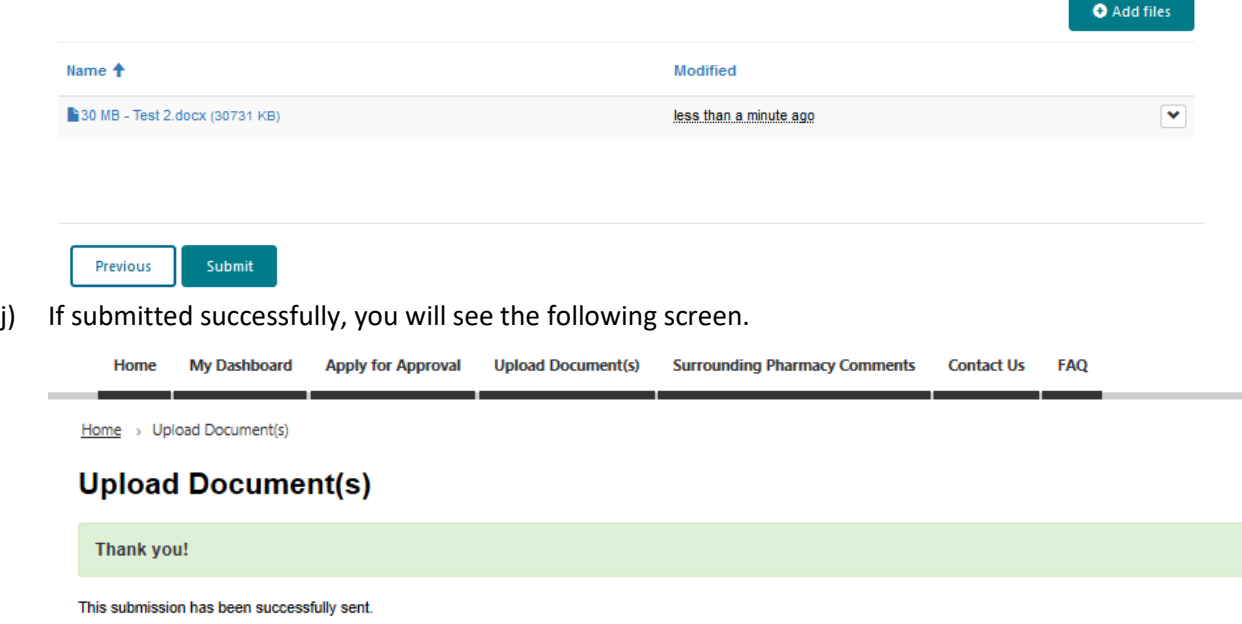